## LearnIT2teach **INGUNG**

## **Adding an H5P Multiple Choice Activity**

The process to create an **H5P** using the **Content bank** starts with opening the **Content bank**, creating the **H5P** and then linking the **H5P** to your course.

*Please be advised* that this tool will only generate one question. To generate quiz with more than one question and potentially more question types, use the **Quiz(Question set) tool.**

### **Step-by-Step Instructions for Adding a Multiple Choice H5P Activity**

1. In the **Navigation Drawer**, click on the **Content bank** link.

Content bank

**Note**: The course **Content bank** appears.

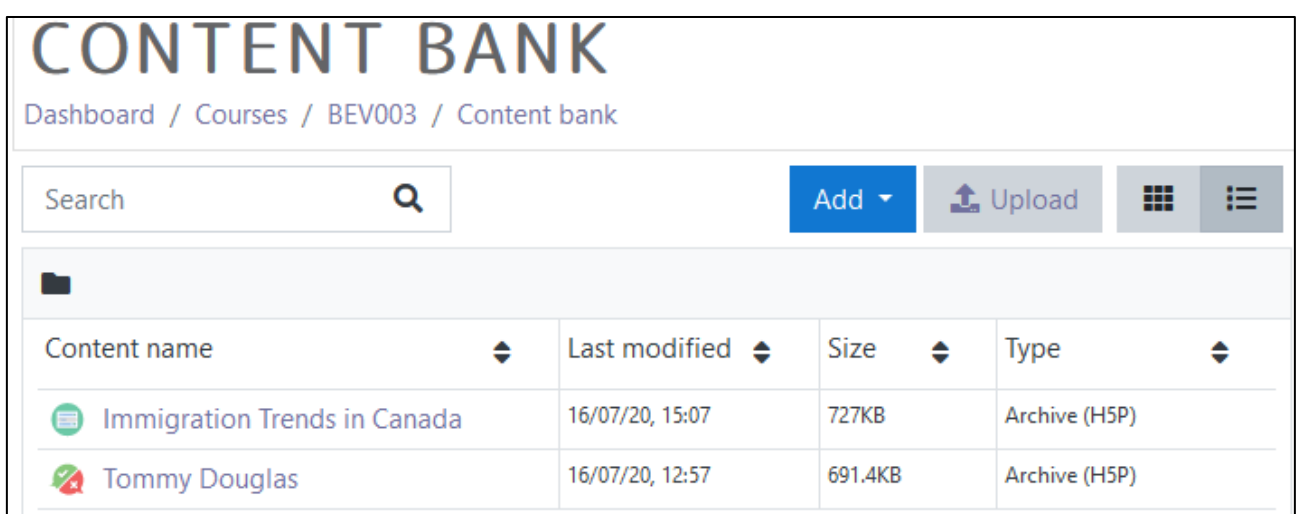

- 2. Click on the **Add** button.
- 3. In the drop-down menu, scroll down the list. Click on the Multiple Choice item.

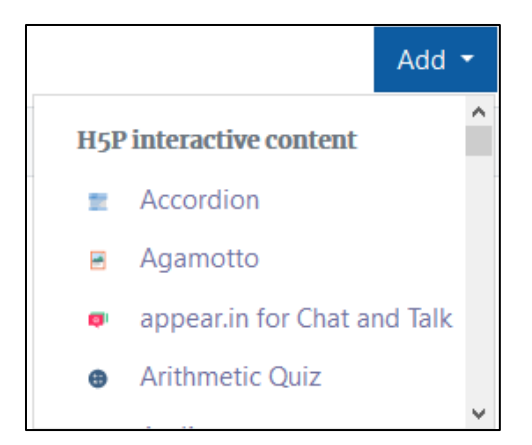

#### Note: The H5P editing screen appears.

- 4. In the Title textbox, type Immigration Trends in Canada. Note: This title is used as a tag for future searches and copyright information.
- 5. In the Question text box, type "What was the most common mother tongue in Canada in 1996?"

Correct

Correct

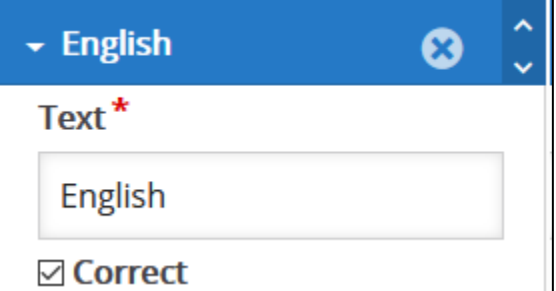

- 6. In the Available options section, type English in the first Text\* text box.
- 7. Check correct under English.
- 8. In the Available options section, type French in the second Text\* textbox.
- 9. Do not check **correct** under French.

10. Click on the Add Option button.

- 11. In the Available options section, type Spanish in the next Text\* text box.
- 12. Do not check correct under Spanish.
- 13. Scroll down and click on the Save button.
- 14. The question appears in preview mode in the Content bank.
- 15. Try the question.

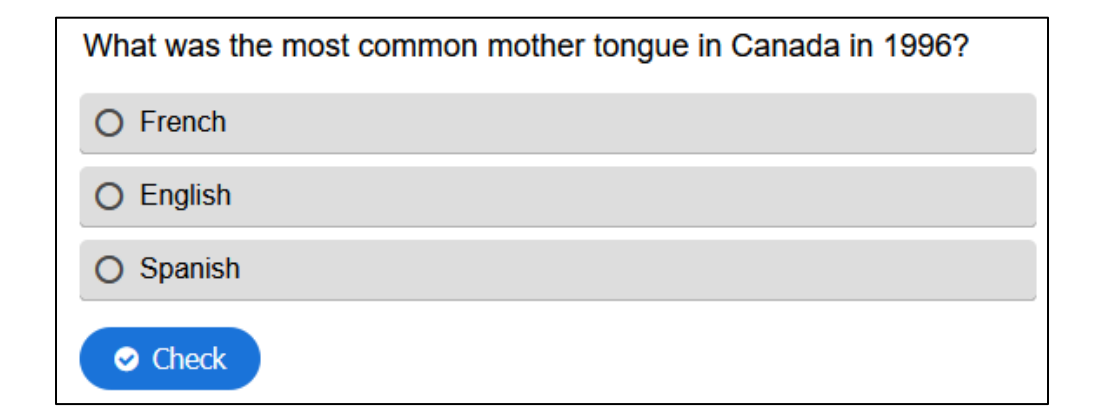

**ADD OPTION** 

Save

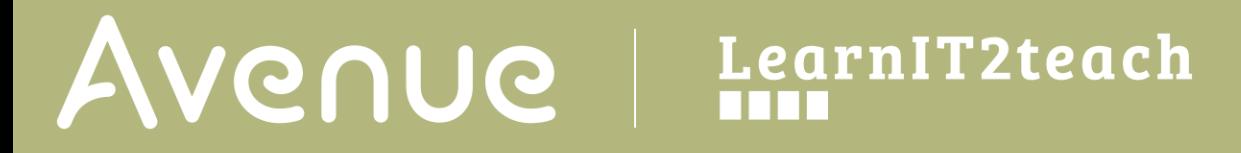

16. If the question is acceptable, click on the Close button Note: The **Content bank** appears and the question is in the list.

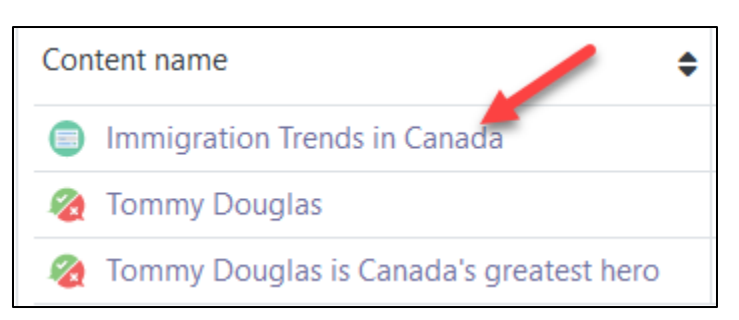

17. Return to the course main page by selecting the course short name in the **breadcrumbs** menu.

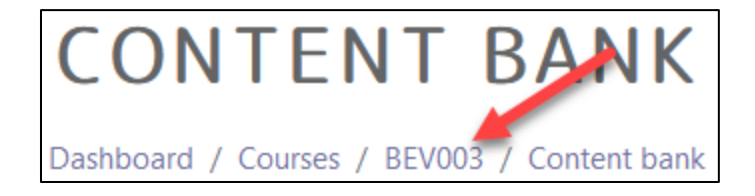

**m** Content bank

18. Once on the course main page, click the **Turn editing on** button.

Click the **Add an activity or resource** link in the appropriate topic.

The **Add an activity or resource** pop up appears.

19. Select **H5P** in the **Activities** tab.

The **Adding a new H5P** page appears.

- 20. In the Name textbox, type Immigration Trends in Canada.
- 21. In the Package file area, click on the Add... (file) Icon.

#### The File picker opens.

- 22. In the left column, choose the **Content bank** option.
- 23. Choose the appropriate H5P file.

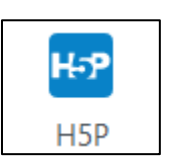

Turn editing on

# Avenue learnit2teach

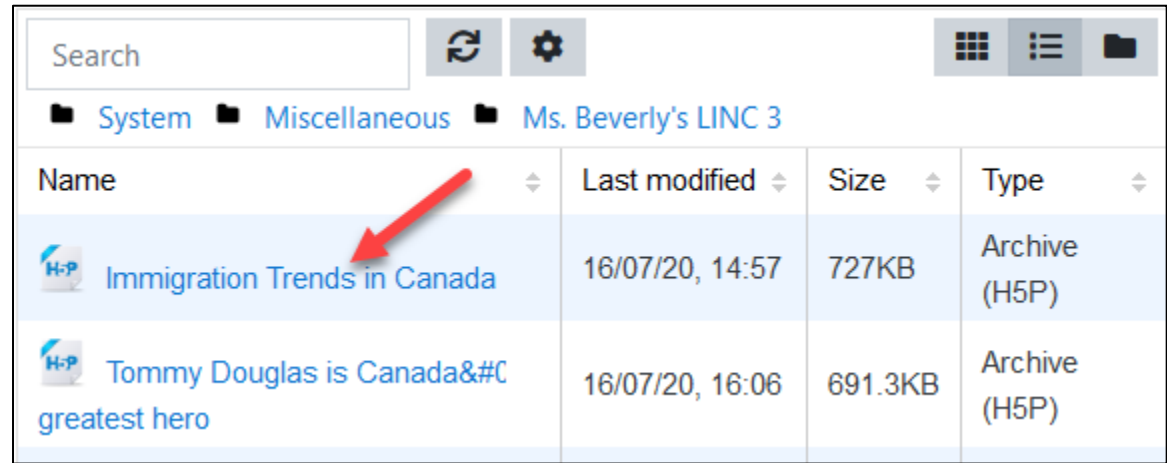

The Select pop up appears.

24. Choose either Create an alias/shortcut to the file. when the original content is updated every duplicate will change also, or Make a copy of the file - when the copy is updated it will not change the original.

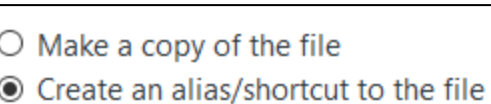

- 25. Change the file name if required in the Save as field. Note: Moodle generates a unique name for each H5P object.
- 26. Ensure the **Author's** name is accurate.
- 27. Select a license in the Choose a licence drop-down.

Save as

multiple-choice-237.h5p

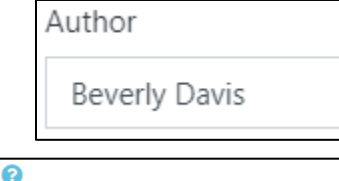

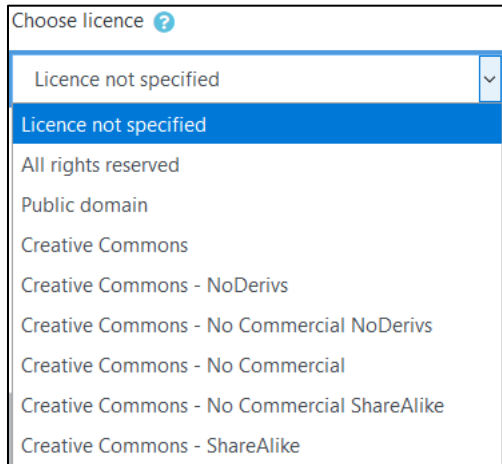

28. Click on the Select this file button.

# Avenue l'un

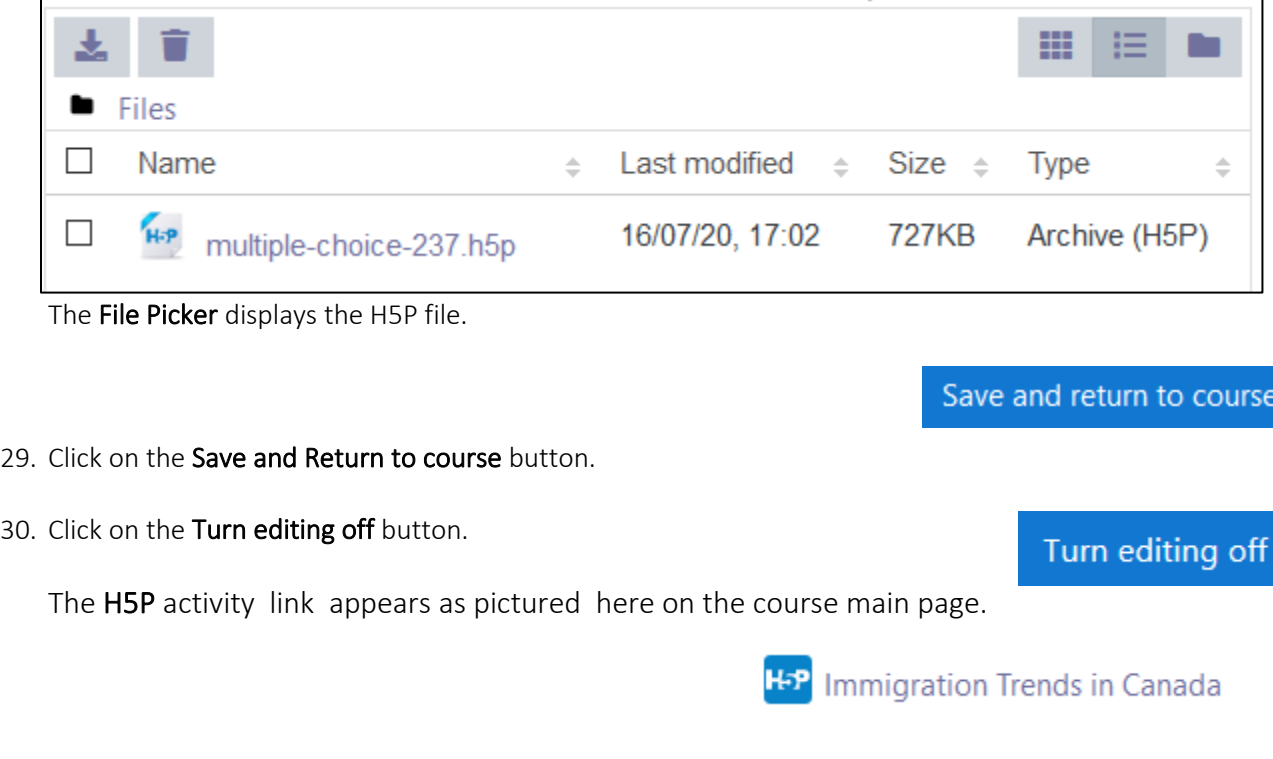

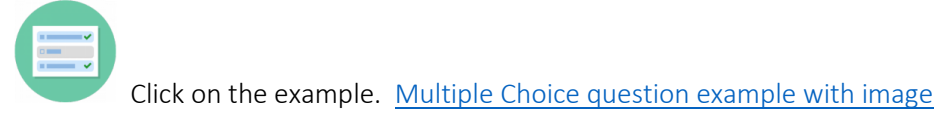

# Avenue learnit2teach

### **H5P Multiple Choice Question optional settings**

There are two ways to enhance an **H5P** learning object in your courseware:

- In the **H5P** editing window.
- In the Moodle options.

The sections below, **H5P Learning Object Options** and **H5P Learning Object Moodle Options**, detail how an instructor can customize how the **H5P** learning object interacts with learners and reports results to the courseware.

Be aware that the **H5P Behavioural settings** and **Text overrides and translations** differ on **H5P** tools.

### **H5P Learning Object Options**

1. In the Navigation Drawer, click on the Content bank link.

The course **Content bank** appears.

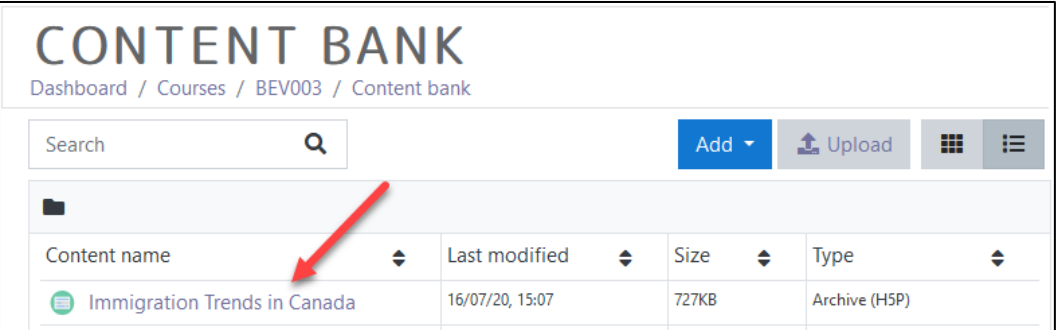

- 2. Choose the name of the H5P in the Content name column.
- 3. The H5P learning object appears, click on an Edit button.

The H5P editing screen appears.

4. Scroll to the bottom of the H5P editor.

Note: The options are Behavioural Settings and Text overrides and Translations.

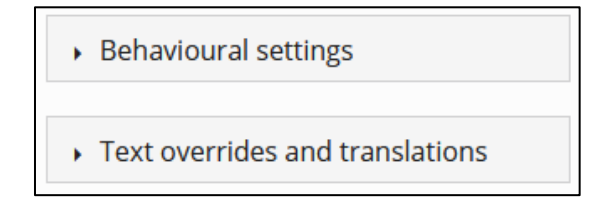

Content bank

## LearnIT2teach Avenue

- 5. Click on the Behavioural settings link.
- 6. The Behavioural settings link expands.

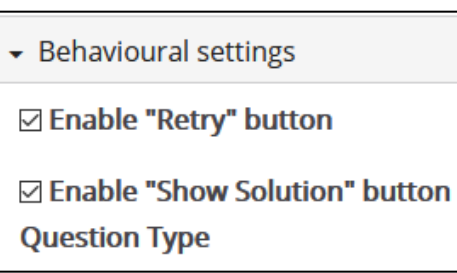

If checked, Enable "Retry" button can allow an additional attempt at a question.

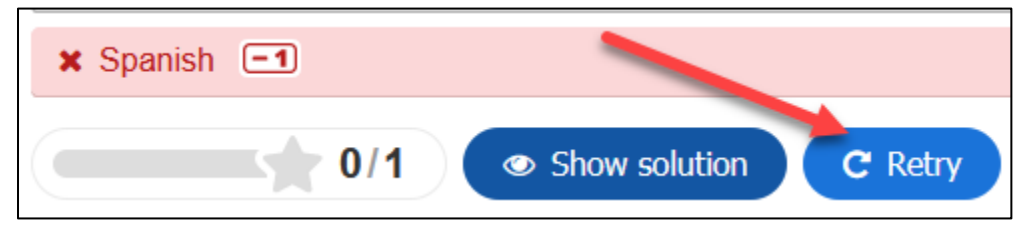

If checked, Enable "Show Solution" button allows the learner to see the correct answer.

In the Question type drop-down, choosing Multiple Choice allows the learner to choose more than one response.

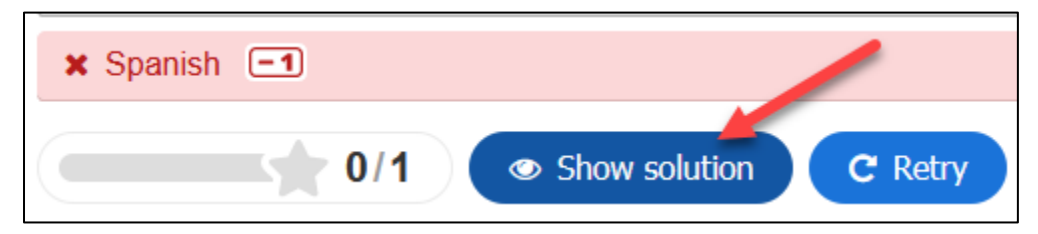

In the Question type drop-down, choosing Single Choice restricts learners to only one choice.

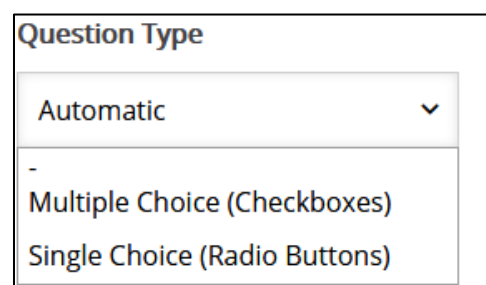

If Multiple Choice is selected, Give one point for the whole task can be selected to ensure the question only earns 1 point in the activity.

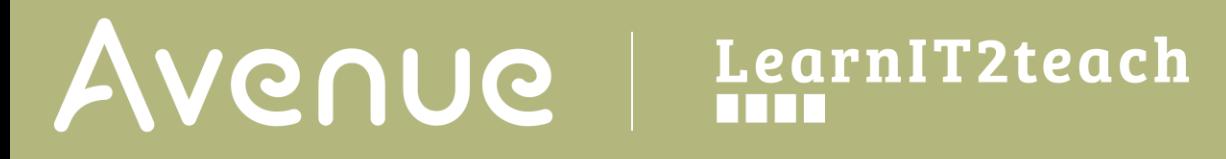

### $\Box$  Give one point for the whole task

Enable to give a total of one point for multiple correct answers.

Question response choices can be shuffled by checking the Randomize answers option.

Checking off the option Require answer before the solution can be viewed will display a pop up to the learner if they click the Check button before they answer a question.

#### ☑ Randomize answers

Enable to randomize the order of the answers on display.

 $\boxdot$  Require answer before the solution can be viewed

If checked, the Show confirmation dialog on "Check" option displays a check dialogue box for the learner to confirm the submission of an answer.

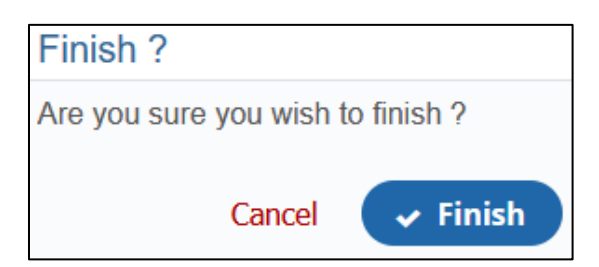

The Show confirmation dialog on "Retry" option displays a check dialogue box for the learner to confirm the repeat of an activity.

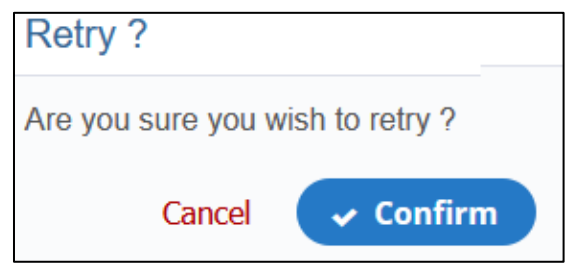

The Automatically check answers option removes the Check button and automatically displays the results to the learners as the activity is progressing.

Automatically check answers

Leave the pass percentage to the default. The pass percentage or points should be set in the Moodle settings.

## Avenue EearnIT2teach

The Show score points option allows you to control how the points are displayed during the activity. If Single answer or Give one point for the whole task are enabled, this does not function.

7. The next section, Text overrides and translations, allows the instructor to customize the learning experience by changing the prompt and button terms or translating feedback into another language.

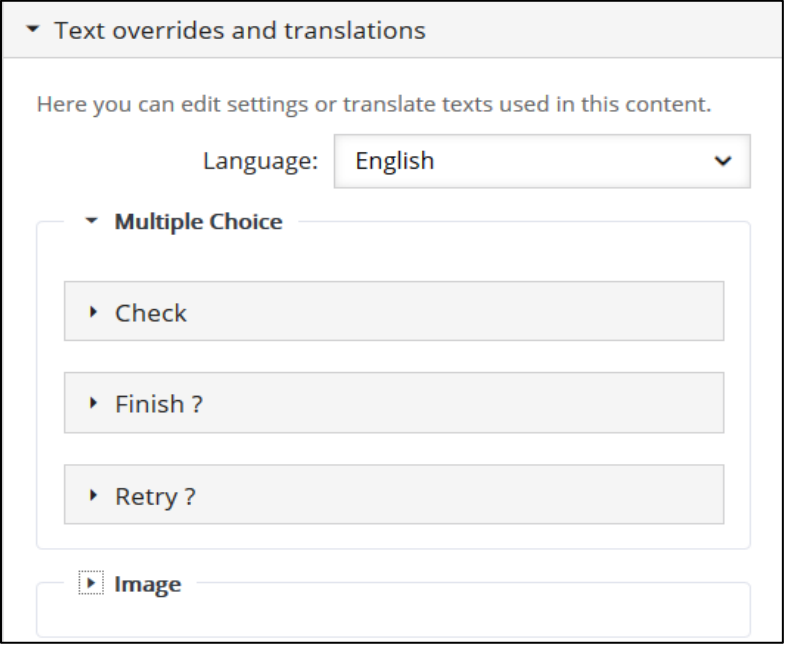

Note: For example, if the target students are French speaking, the terms (e.g. Check= Verifier) in the H5P can be changed here.

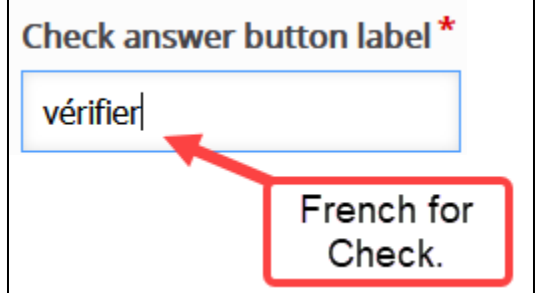

- 8. Click on the Save button.
- 9. Click on the **Close** button.

LearnIT2teach **INGUNG** 

### **H5P Learning Object Moodle Options**

- 1. In the course main menu, click on the H5P link.
- 2. Click on the Actions menu, and then click on Edit settings.
- 3. Scroll down the screen, expand the H5P options link. Note: As of July, 2020 this does not appear when using the Content Bank. It does appear when the H5P is used independently or using the Interactive Content H5P mode.

Allow Download displays the Reuse link on an H5P. This allows other users permission to download the H5P file and upload it to their courses.

The **Embed button** provides other users the embed code to include the H5P in their courses.

The Copyright button inserts a copyright link on the H5P for users to view copyright information about the H5P activity.

- 4. Click on the Grade drop down option.
- 5. Set the Grade Type to Point (numeric), or Scale.
	- If Point is chosen you must set a Maximum grade. If Scale is chosen, you must select Moodle scale.

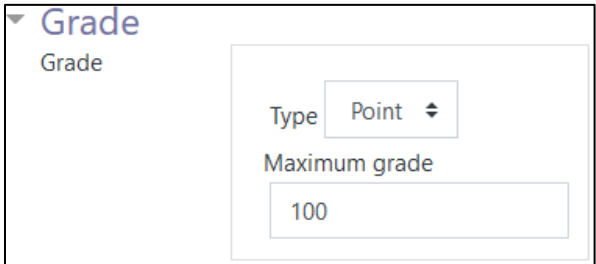

- 6. A Grade category can be selected, if grade categories are set up for this course.
- 7. The Grade to pass should be set here if the H5P grade is set on Point or Scale.

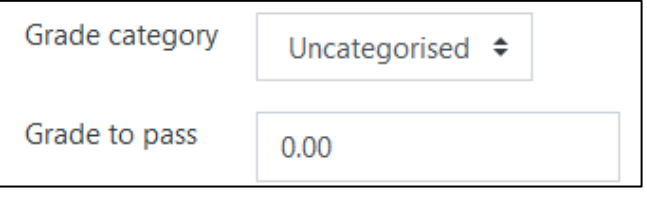

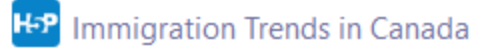

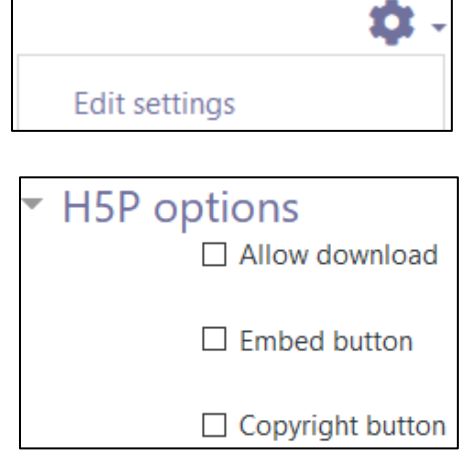

## **NGUNG** LearnIT2teach

- 8. The Attempt options section enables H5P tools that have advanced tracking features to report activity to your course. To do this, set the Enable attempt tracking to Yes. Ġ
- 9. Use the Grading method drop-down menu to choose the grading calculation for the H5P activity. Options include: Highest Grade, Average grade, Last attempt, First attempt, or Don't calculate a grade.

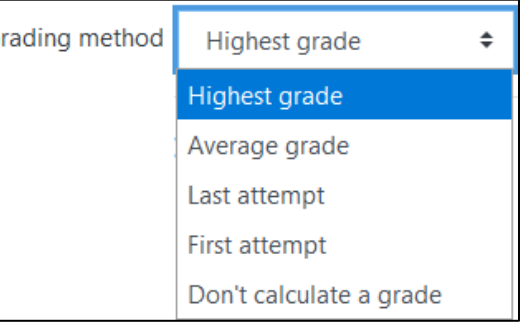

Settings in the Common module section are common to many Moodle activities and resources.

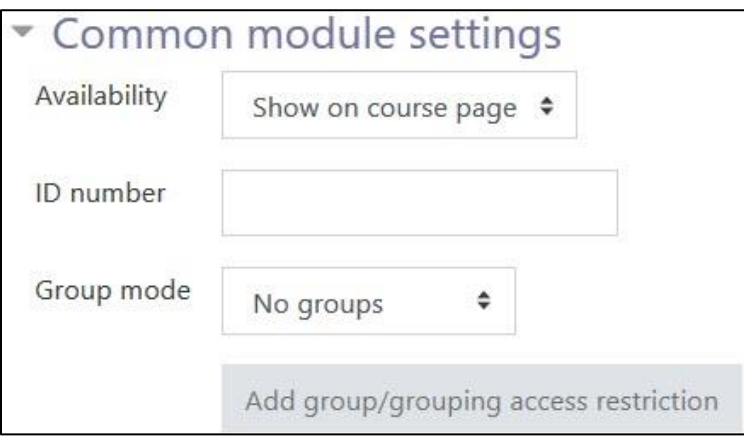

- 10. The Availability setting is used to Show/Hide the activity. This is identical to using the Show/Hide icons when the Turn editing on function is enabled on a course home page.
- 11. The ID Number setting sets an ID number for advanced use of the gradebook. (This is not used in the LINC courseware.)
- 12. The Group mode setting enables the use of groups. (More information is available in the Groups documentation in the Stage 3 Course Management section.)
- 13. Settings in the Restrict access section can be used to limit access to the activity. (More information is available in the Setting up and Using Restrict Access Settings section of the Stage 3 Course Management section.)

# Avenue learnit2teach

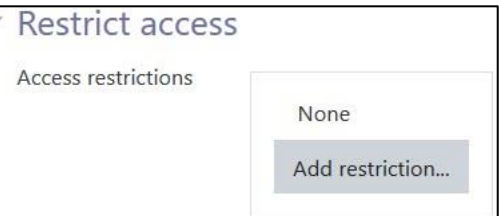

14. Click on the Add restriction... button to display the Add restriction pop-up.

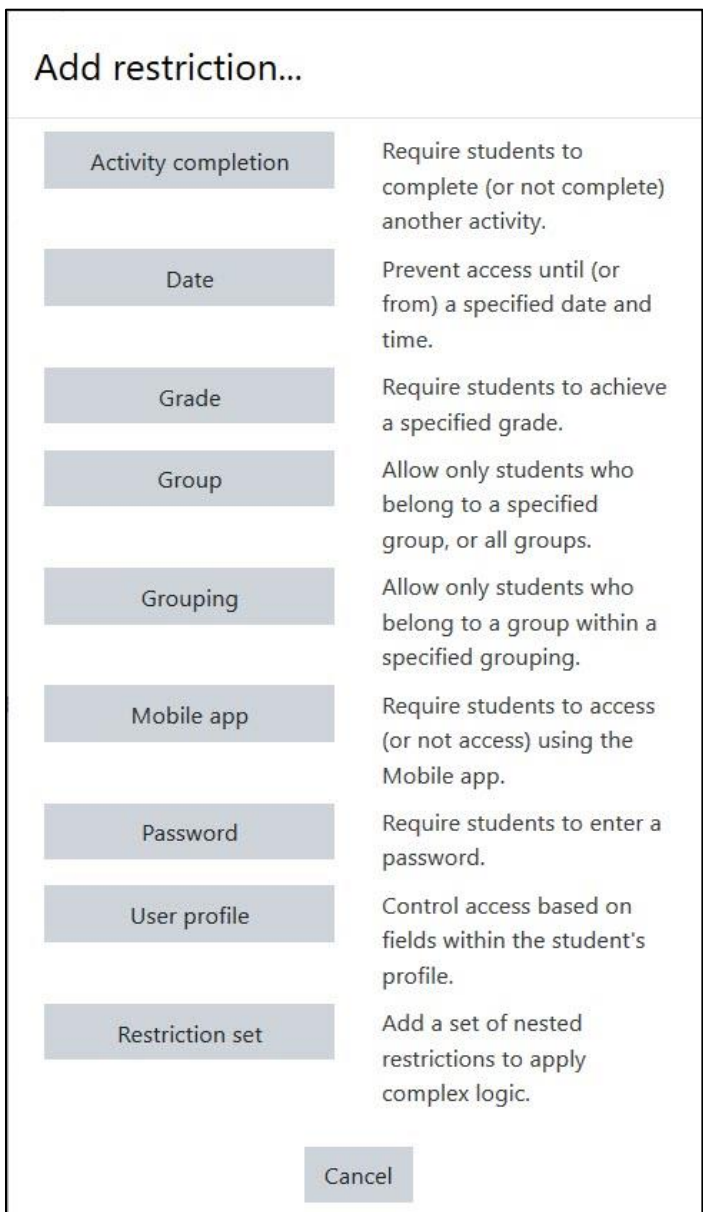

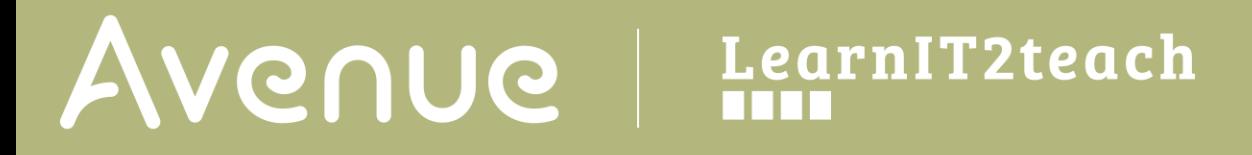

15. Settings in the Activity completion section are used to set Completion tracking, grading options and the expected completion date. (More information is available in the Completion Tracking documentation in the Stage 3 Course Management section.)

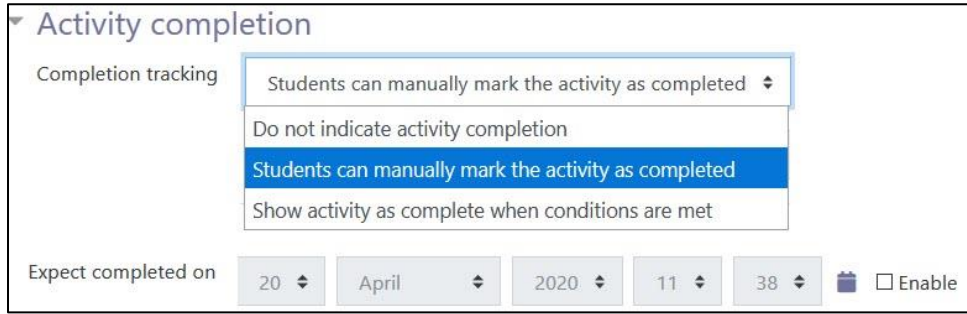

The Tags sections can be used to add keywords to the assignment.

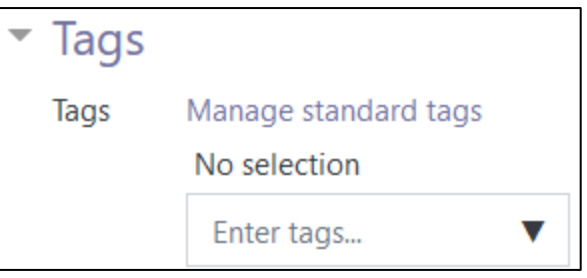

16. Click on the Save and display button to save/update the activity or click the Save and return to course button.

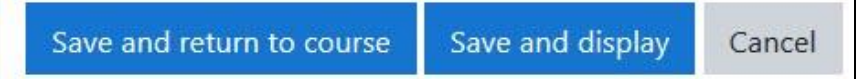